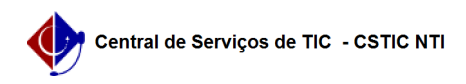

## [como fazer] Como gerenciar contratos a vencer?

## 09/11/2024 15:58:40

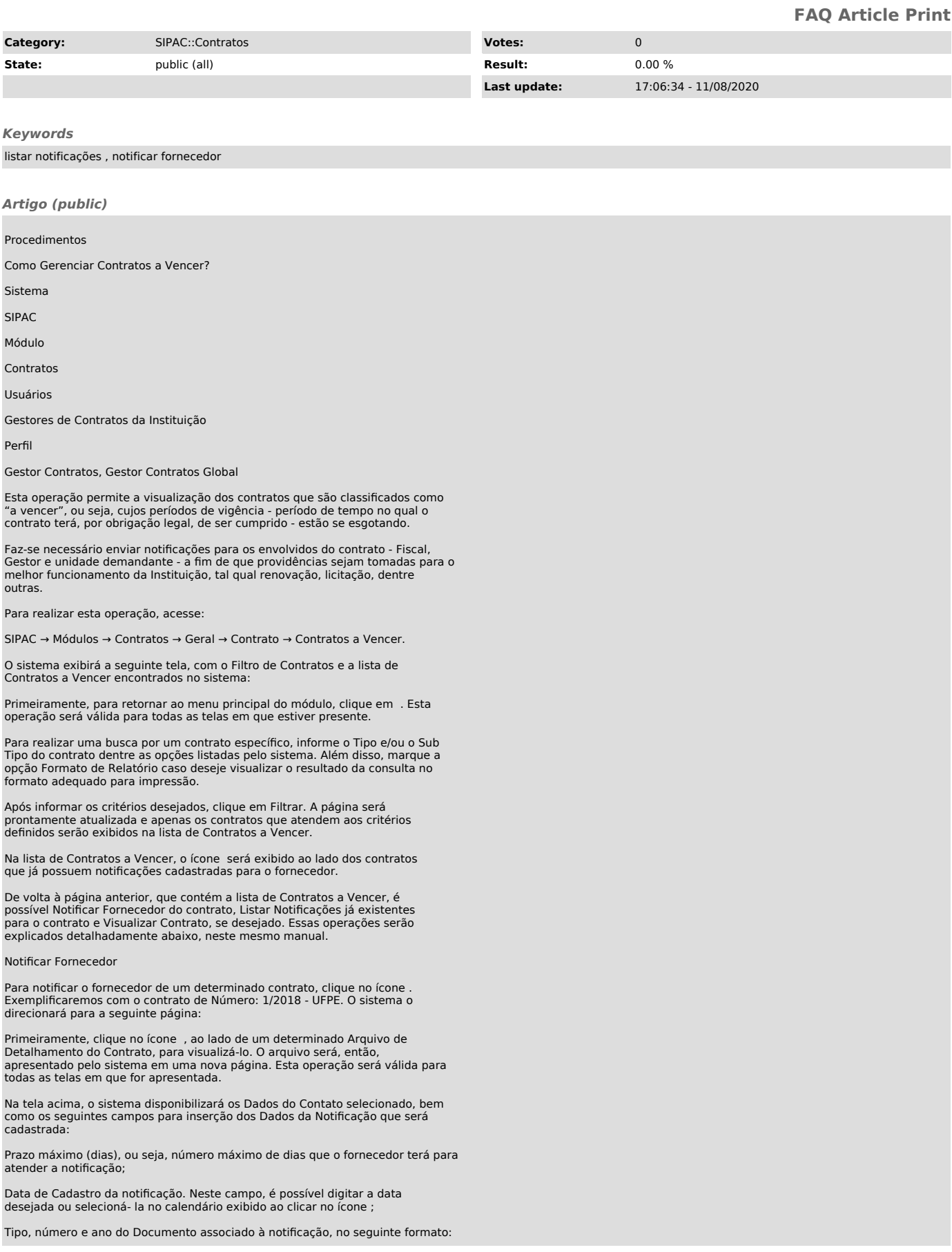

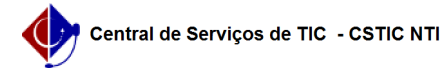

Parecer Técnico n°. 123-SIN;

## Nome do Solicitante;

Tipo da notificação a ser enviada, dentre as opções Fornecedor e Prazo; Informações Adicionais relacionadas ao contrato;

Dados do Destinatário, ou seja, dados do fornecedor que irá receber a notificação, como nome, CPF e demais informações necessárias.

Exemplificamos com os seguintes dados:

Prazo máximo (dias): 10;

Data de Cadastro: 20/05/2020;

Tipo: Fornecedor;

Informações Adicionais: O serviço precisa ser realizado com uma certa urgência. Destinatário: 000.000.000-00 - RAZÃO SOCIAL DO CONTRATADO, RUA DESENVOLVIMENTO Cidade/UF: RECIFE / PE.

Caso desista da operação, clique em Cancelar e confirme a desistência na janela que será exibida posteriormente.

Para concluir o registro da notificação, clique em Cadastrar. A notificação será gerada no seguinte formato:

Para imprimir a notificação, clique em .

Clique em Voltar para retornar à página anterior.

Caso deseje retornar ao menu principal do módulo, clique no link , no topo da página.

Depois de finalizar o registro da notificação no sistema, o ícone surgirá ao lado do contrato, na lista de Contratos a Vencer, indicando que o fornecedor foi devidamente notificado.

Listar Notificações

Na lista de Contratos a Vencer, clique no ícone caso queira listar as notificações cadastradas para um determinado contrato. Exemplificaremos esta ação utilizando novamente o contrato de número 1/2020.

A Lista de Notificações de um Contrato será exibida no seguinte formato:

Para visualizar uma notificação listada, clique no ícone . A notificação será apresentada em formato explicado anteriormente, neste mesmo manual.

Visualizar Contrato

Para visualizar os detalhes de um determinado contrato, clique no ícone ao seu lado, na lista de Contratos a Vencer. O sistema o direcionará para a página a seguir:

Para fechar esta tela e retornar à página anterior, clique em .

Formato de Relatório

Retornando à tela inicial, que contém a lista de Contratos a Vencer, caso opte por visualizar o resultado da busca em Formato de Relatório, a lista de contratos será exibida conforme figura a seguir:

Para imprimir o relatório, clique em .

Clique em Voltar para retornar à página anterior.

Caso queira retornar ao menu principal do módulo, clique no link , no topo da página.

Ao clicar no Número de um determinado contrato, exemplificado, o sistema exibirá a tela Dados do Contrato, explica anteriormente neste mesmo manual.